# **PULSE MANAGER Graphical User Interface**

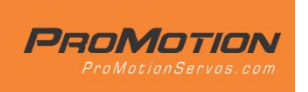

**Software Manual**

PM PULSE servos offer many user-configurable settings and parameters. These settings may be viewed and modified using the PULSE MANAGER software Graphical User Interface (GUI) and a PM USB adapter. The software for Windows PCs can be downloaded from ProMotionServos.com. For more information on the servos, please visit ProMotionServos.com

### **Installation and registration:**

**Steps:**

- **1. Download the software installation package**
- **2. Run the software installation package**
- **3. Complete the registration questions**
- **4. Copy registration code from the email you will receive**
- **5. Paste registration code into the software window.**

Download the software and double click on the file to run the installation program. The program will need to connect to the Hacker Motor server for registration, so an internet connection is required. Very slow internet connections such as with a cell phone hot spot, or anti-virus software may interfere with the connection. Please ensure a good connection and be sure to grant all necessary permissions to the PULSE MANAGER installation. Note that registration is required before the GUI will connect to servos.

#### **Using the USB LINK: Steps:**

- **1. Open the software**
- **2. Connect USB Link**
- **3. Connect the servo**

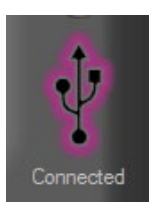

Always open the software before connecting the USB adapter. Once the ready screen is displayed, connect the USB interface to the computer.

The LED on the interface hardware will glow green when the connection is successful. The USB icon in the upper right corner of the GUI screen will also glow.

Once the USB device is recognized by the software, plug the servo lead into the interface and the software will open the servo settings tab screen automatically.

The servo confirms this connection with a tone sequence. Be sure to connect the servo to the USB link using the proper polarity and pin alignment.

The servo will draw power from the USB power bus of the computer, so the servo speed and torque will not be representative of the full power or speed of the servo in your installation.

In some installations, the power demanded by the servo upon initial power-up may exceed the USB port limits. If this occurs, simply unplug the USB adapter and servo and reconnect them in the sequence shown above.

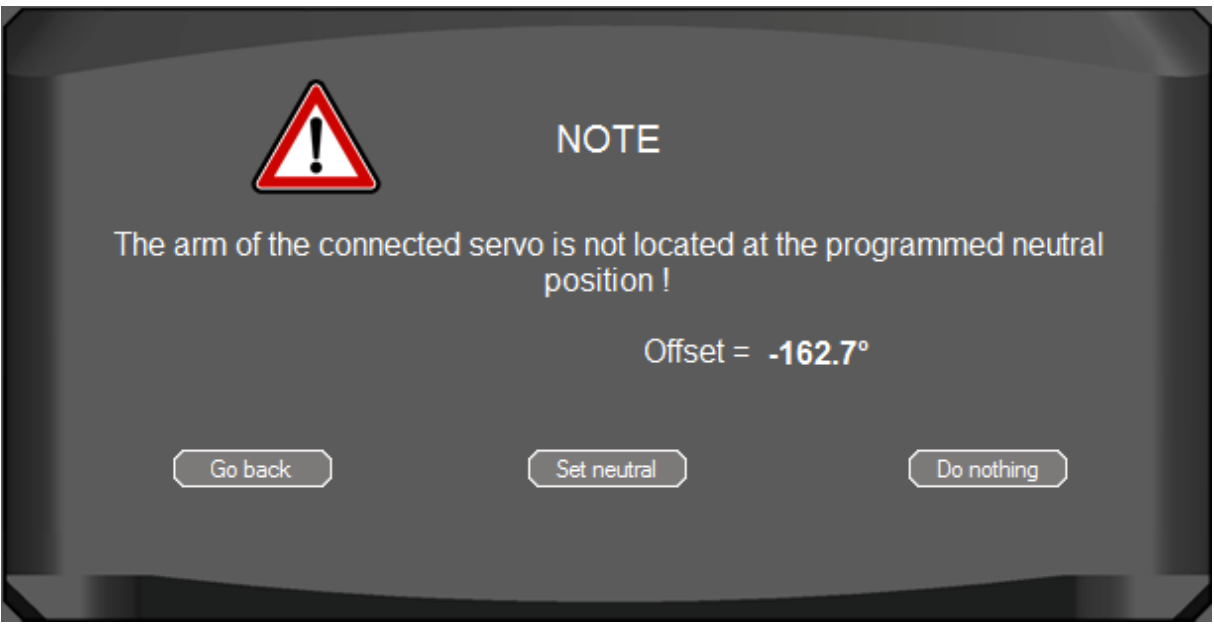

*Opening Screen. Choose whether connected servo should return to existing neutral, accept current position as new neutral, or do nothing.*

MAIN SERVO SETUP SCREEN

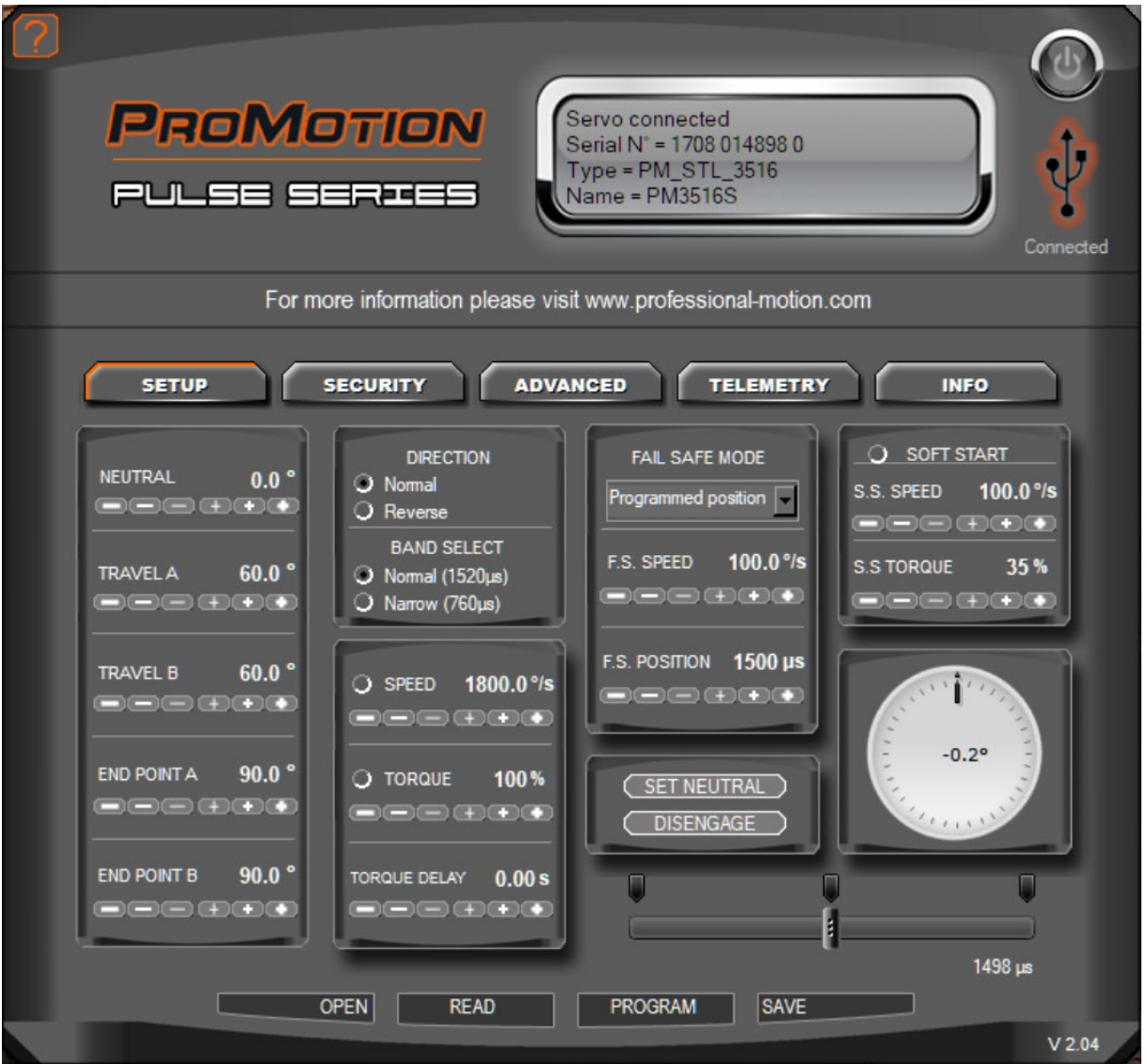

*Main Servo Setting Screen. Use tabs to move between the screens.* 

### **Changing PULSE-Manager Software Preferences**

Click the Question Mark icon in the top left of the screen to open the main menu of the software where basic settings of the software interface may be changed.

### **SOFTWARE PREFERENCES**

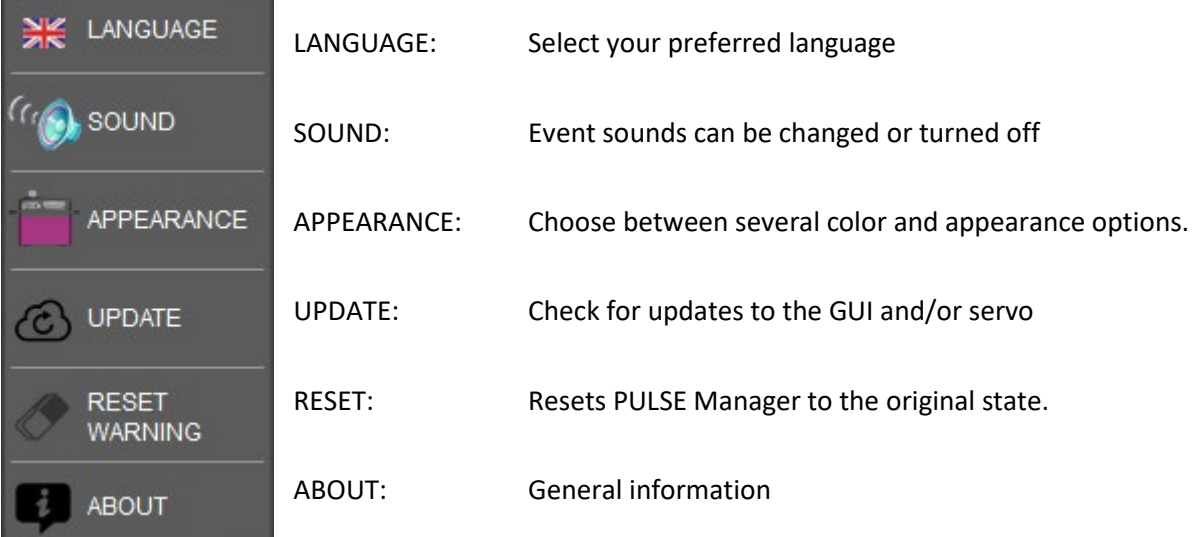

**Note: You must press the PROGRAM button on the PULSE-MANAGER screen to write any settings changes to the servo.**

PROGRAM

**Otherwise the settings will be not saved in the servo.**

**Note: The USB port does NOT supply full power to the servo, so full speed and torque are not developed. Use a Y harness and a suitable power source to simulate an actual installation while using PULSE MANAGER.**

### **OPTION EXPLANATIONS:**

#### **NEUTRAL**

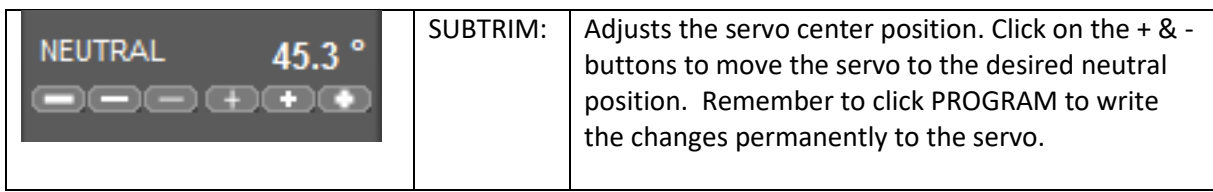

**TRAVEL**

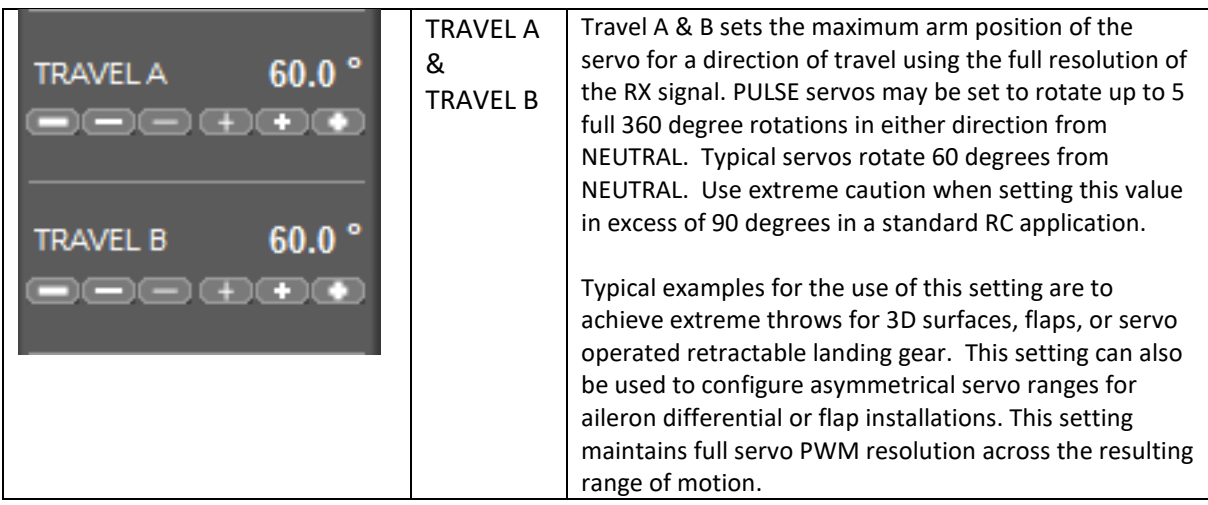

### **END POINT**

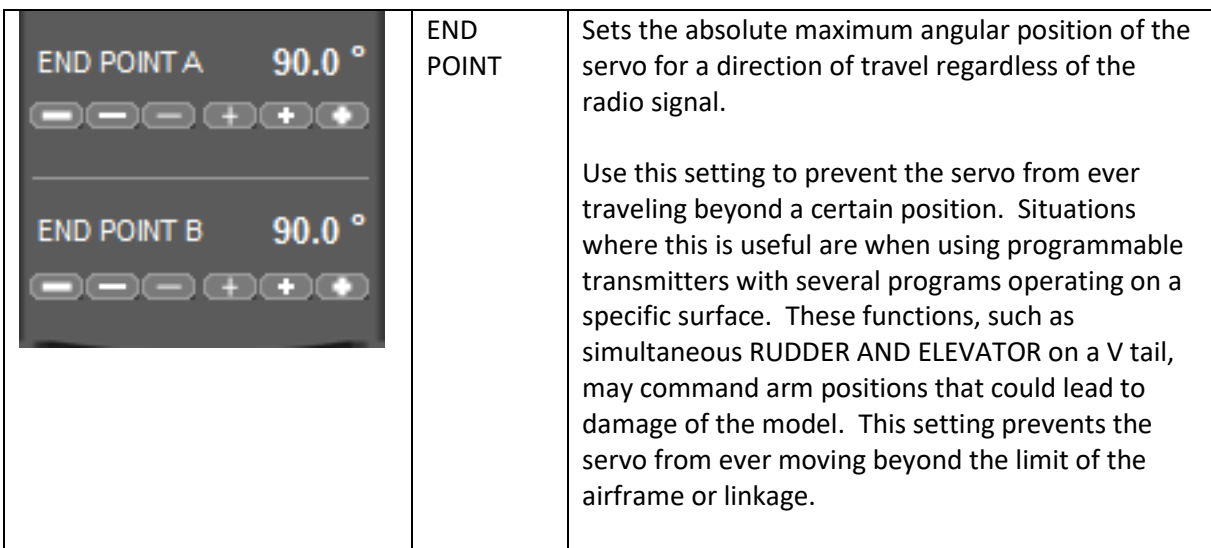

### **DIRECTION**

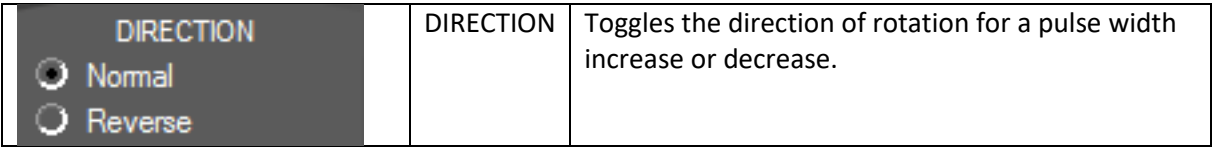

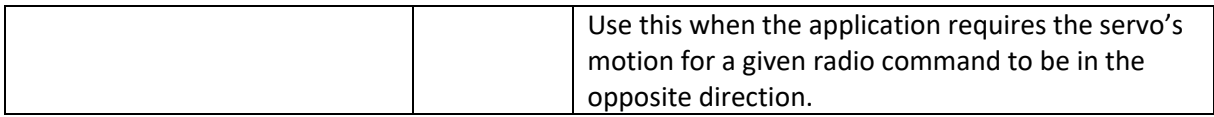

### **BAND SELECT**

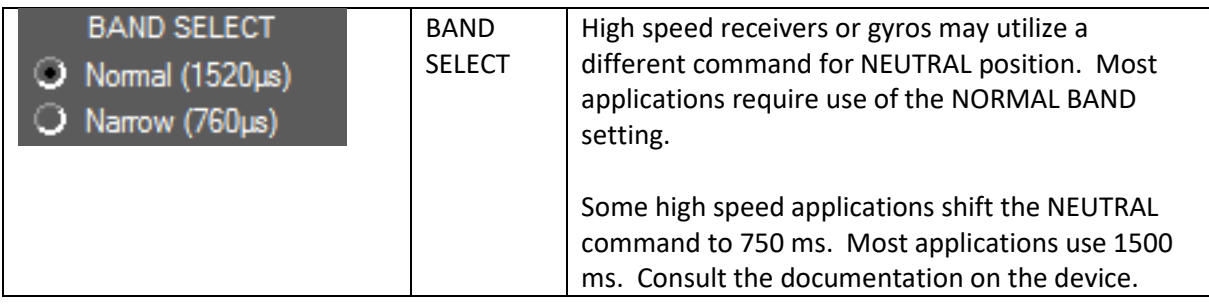

#### **SPEED**

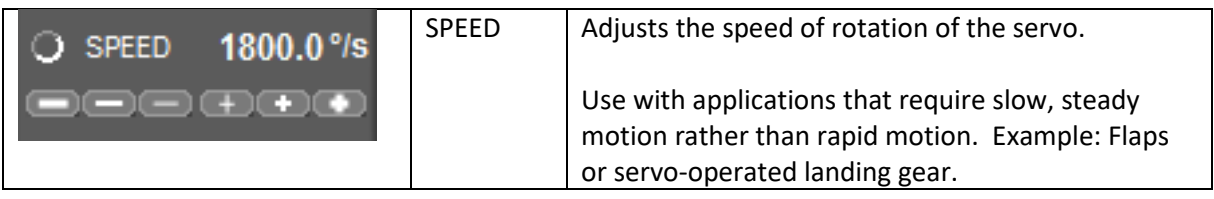

### **TORQUE**

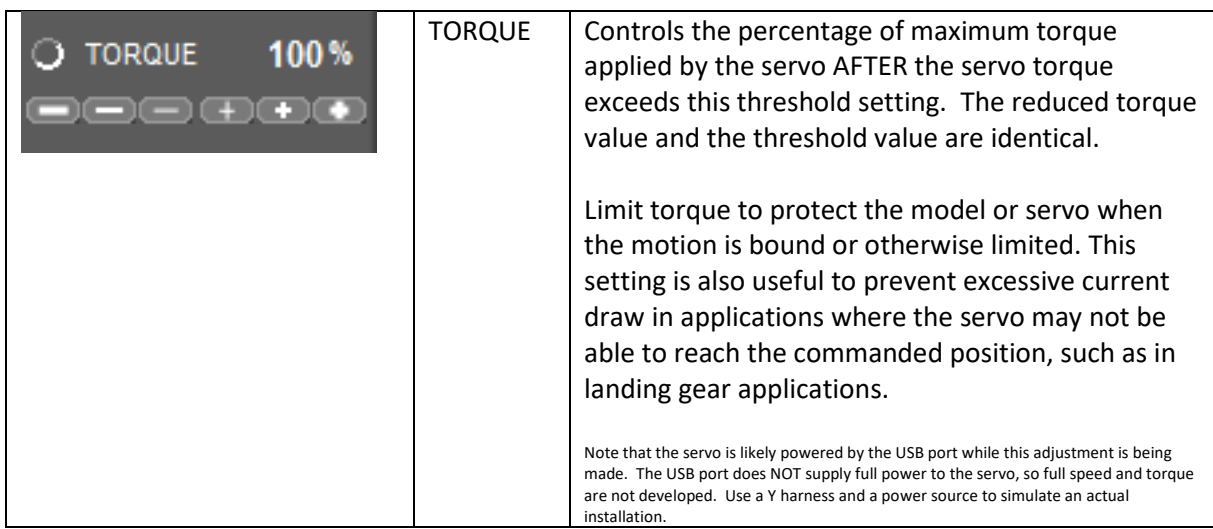

## **TORQUE DELAY**

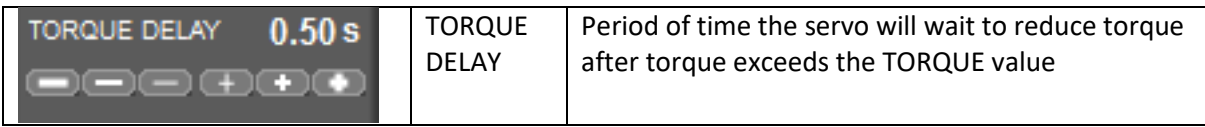

### **FAIL SAFE MODE**

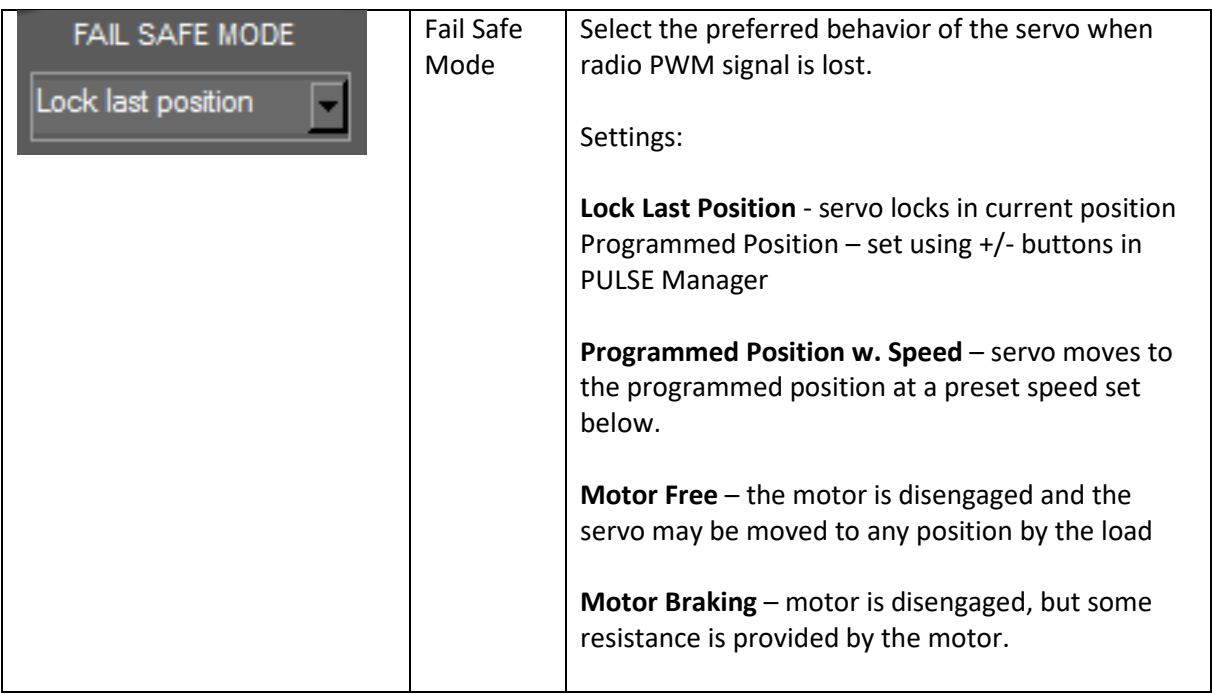

## **F.S. SPEED**

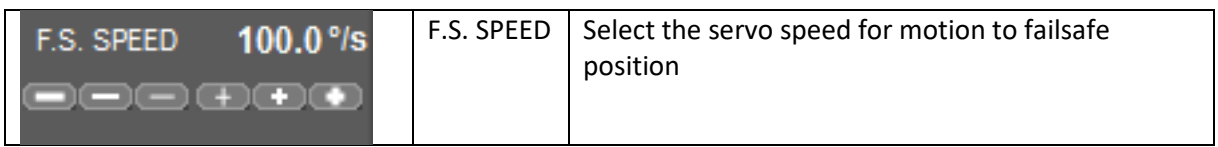

## **F.S. POSITION**

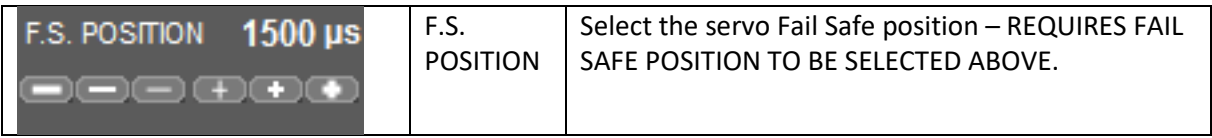

## **SET NEUTRAL**

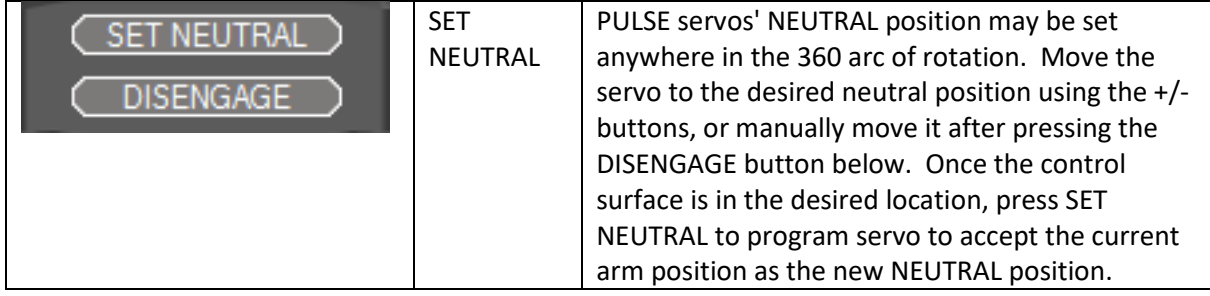

## **DISENGAGE**

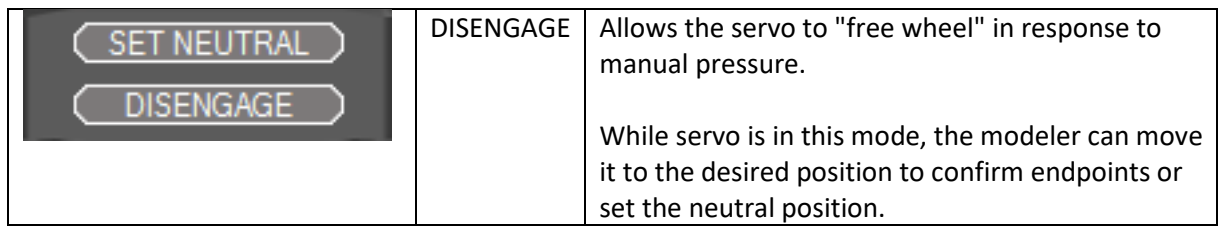

### **SOFT START**

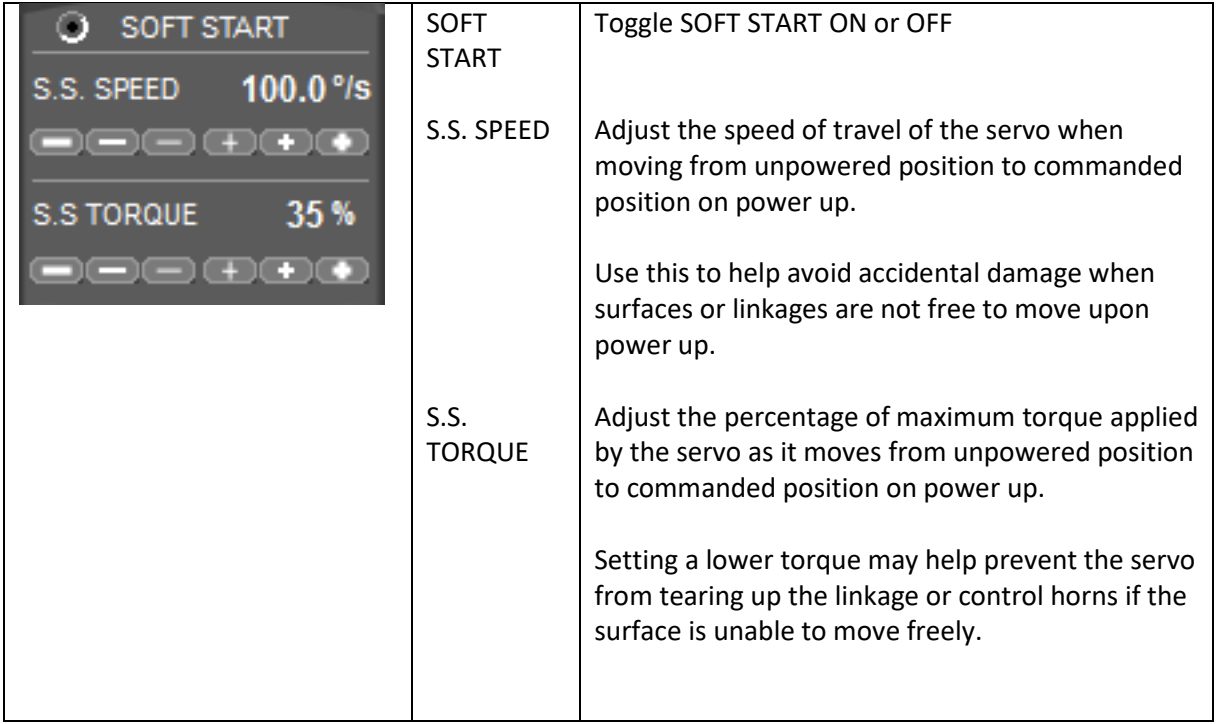

### **POSITION DIAL**

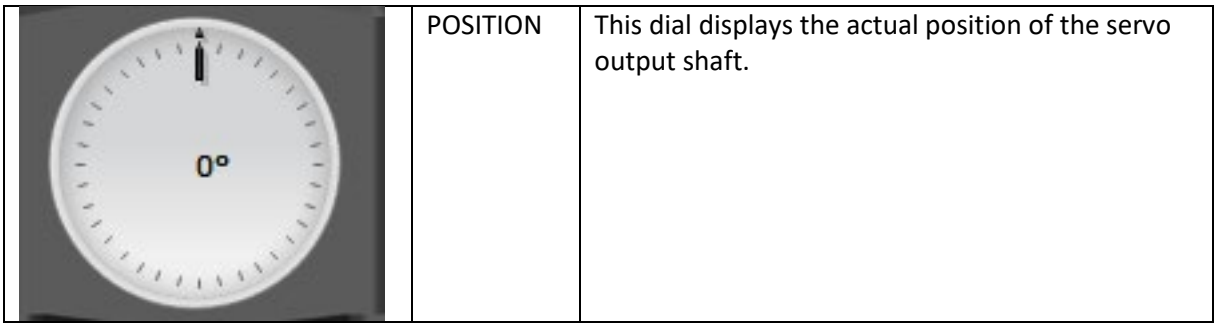

## **POSITION SLIDER**

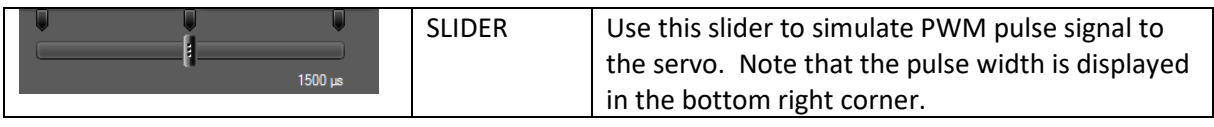

**SECURITY TAB SCREEN**

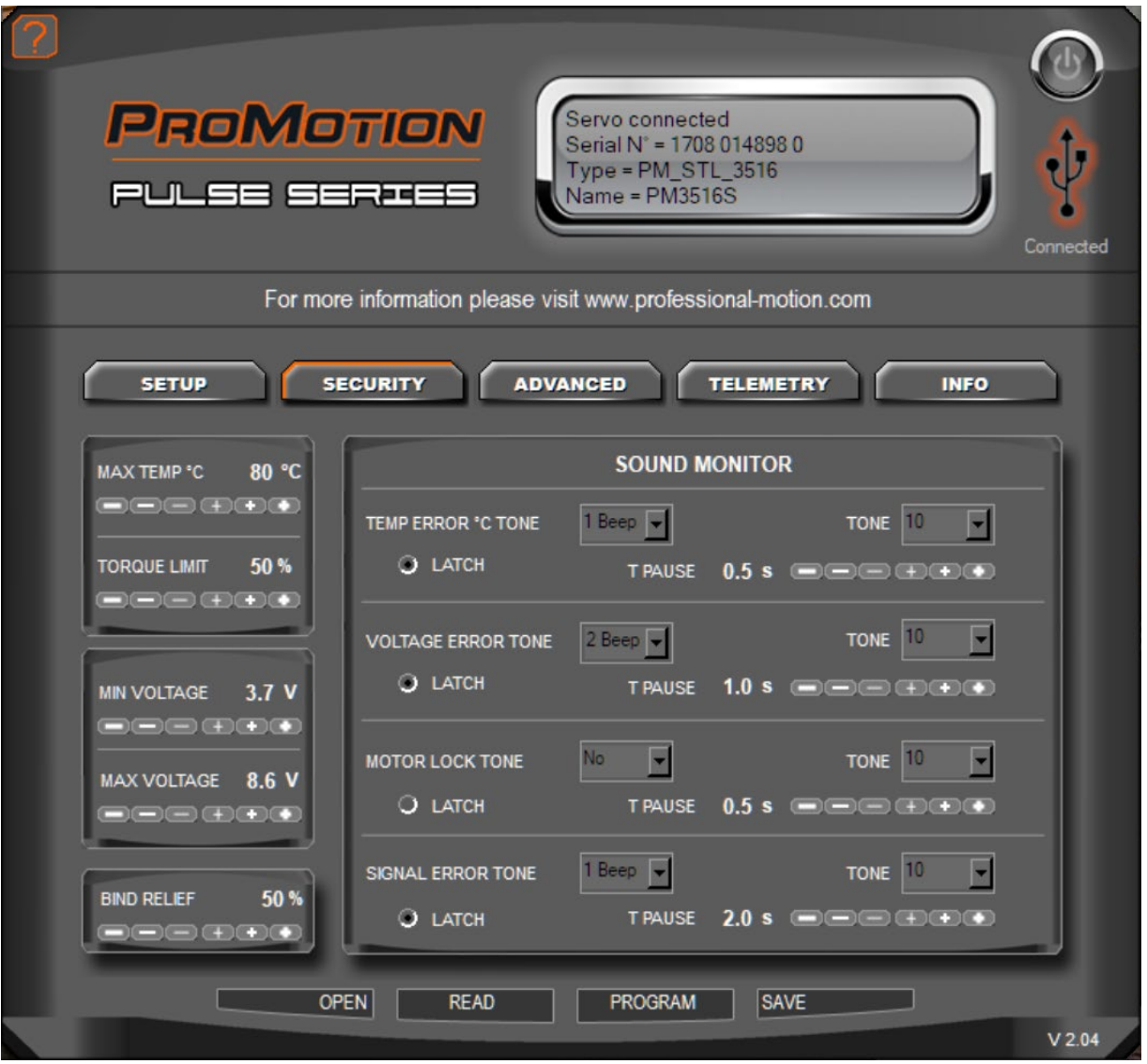

*SECURITY TAB SCREEN.*

#### **MAX TEMP & TORQUE LIMIT**

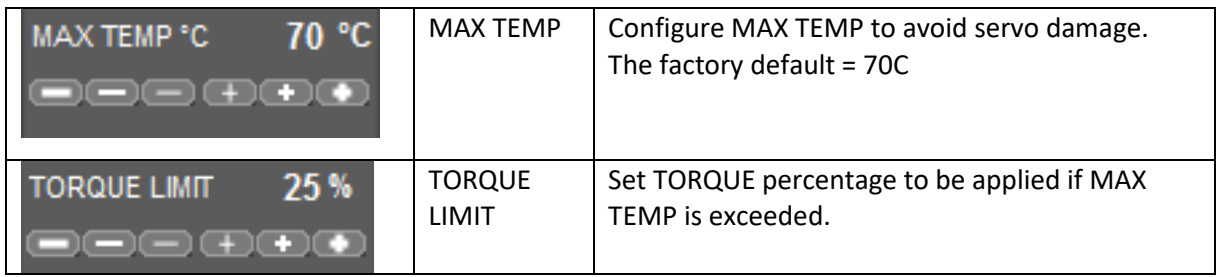

### **VOLTAGE MAX/MIN**

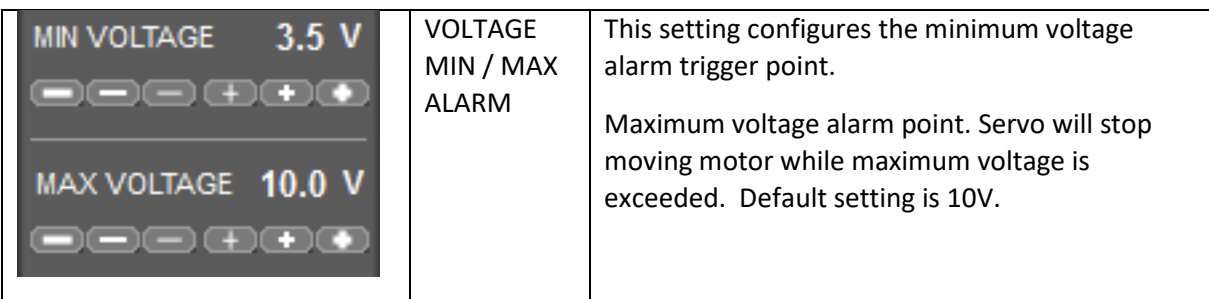

### **BIND RELIEF**

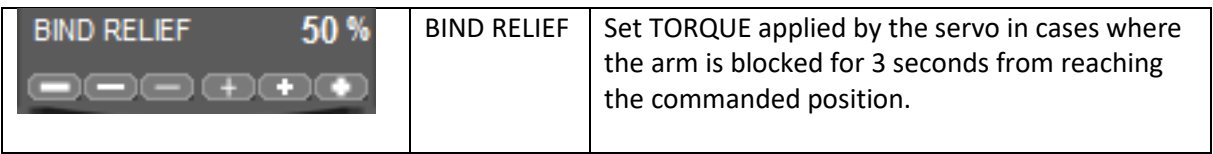

### **SOUND MONITOR**

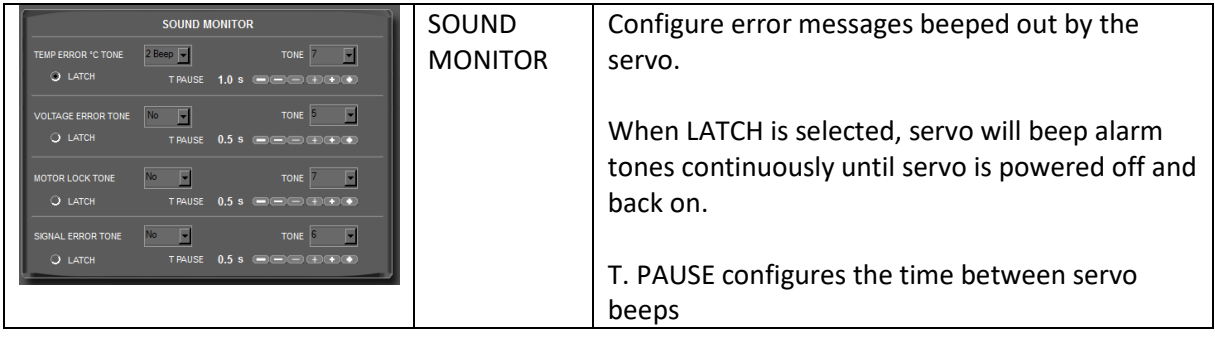

**ADVANCED SETTINGS SCREEN**

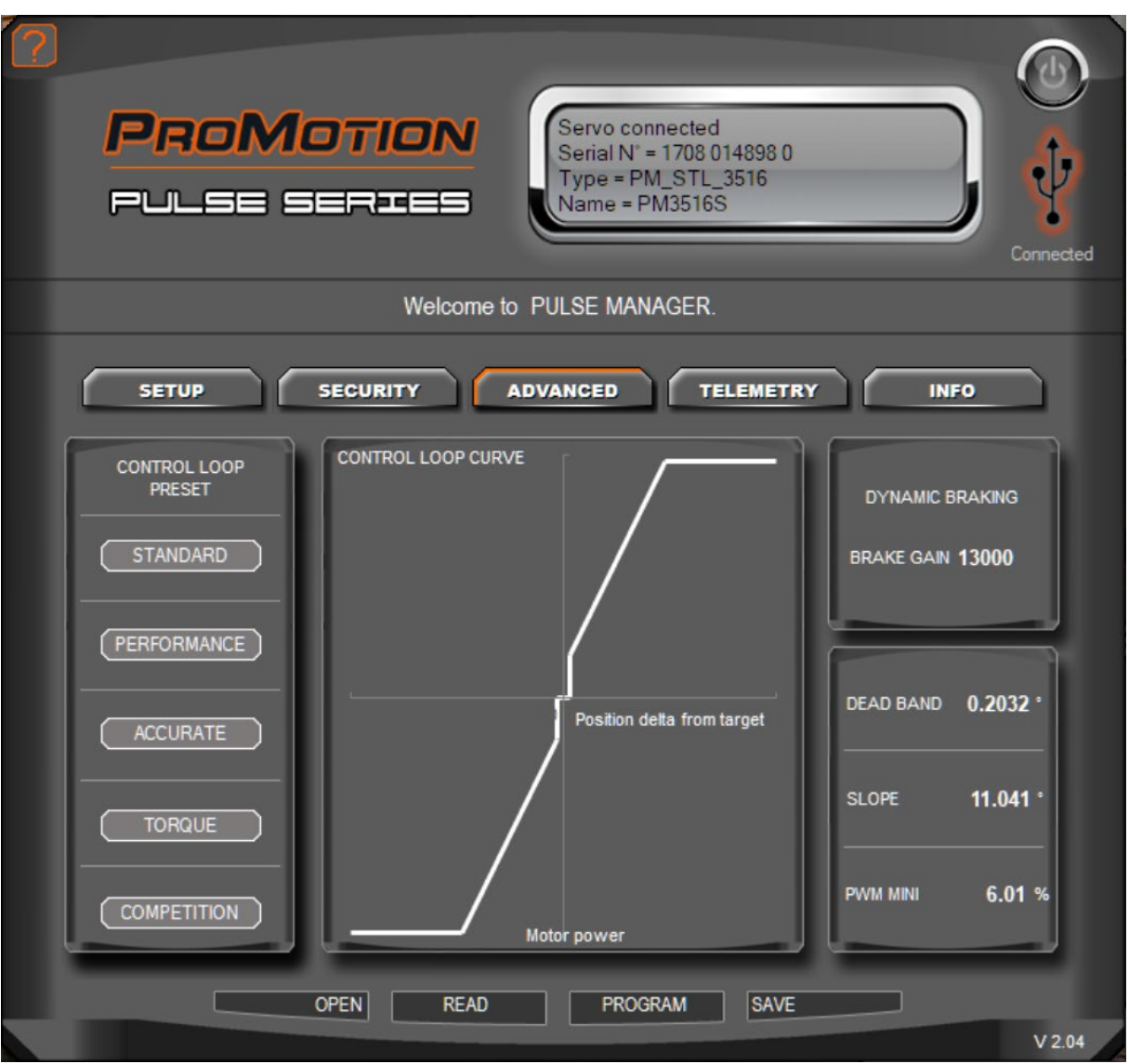

*Advanced Setting Screen displays data about the control loop settings.*

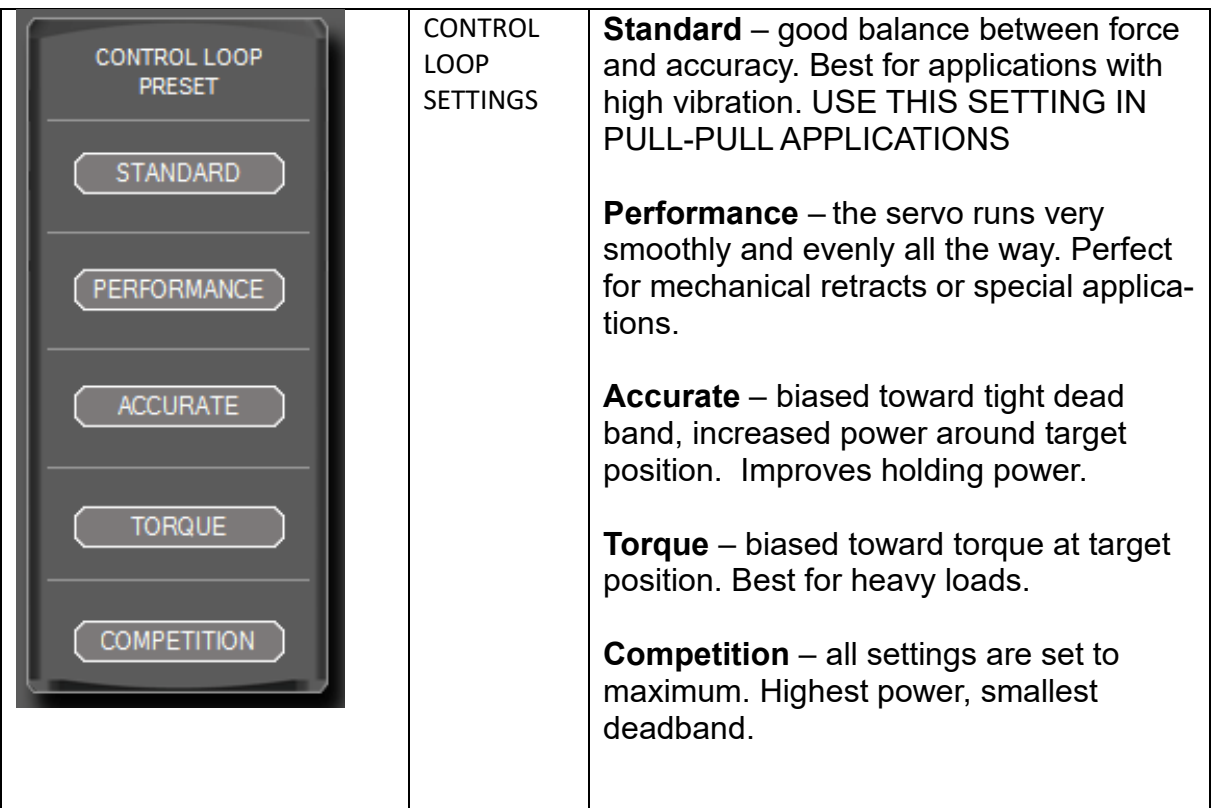

### CONTROL LOOP CURVE DISPLAY

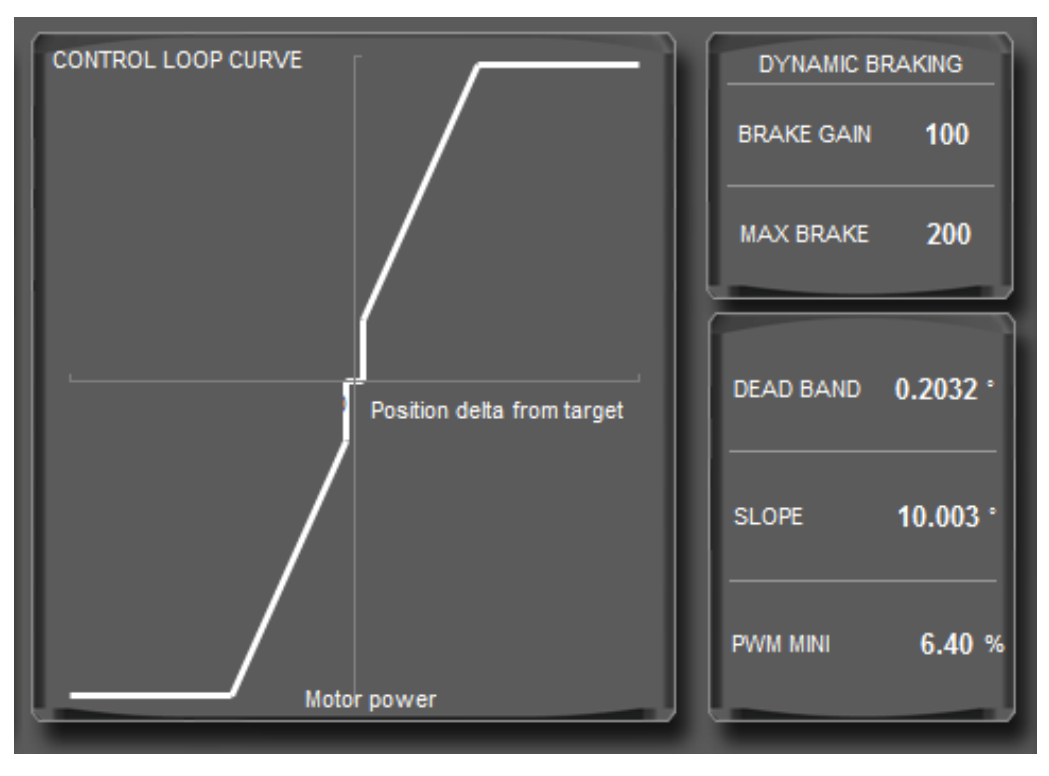

Fields display data related to the control loop in the servo.

# **TELEMETRY**

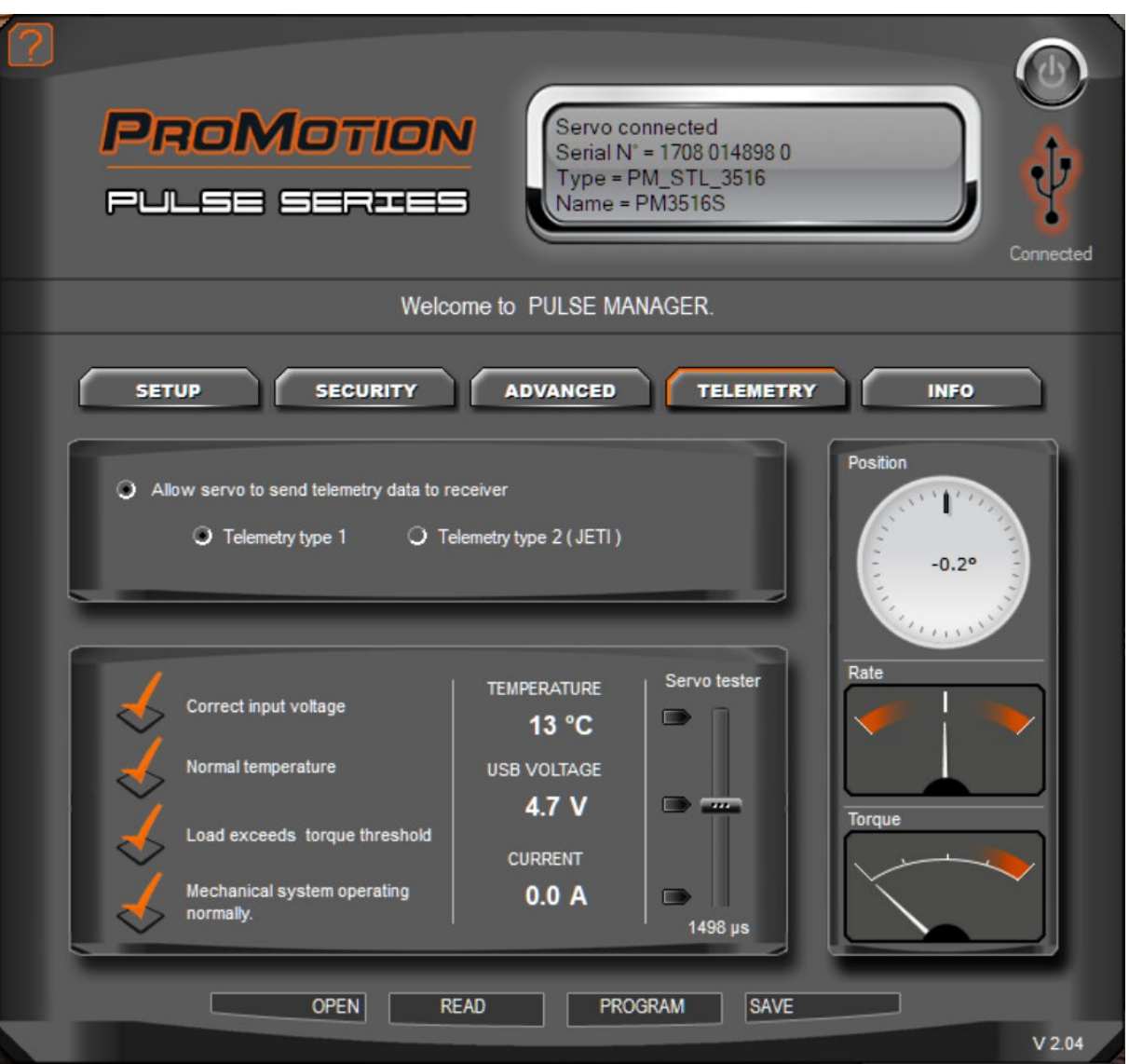

*Telemetry screen displays data from the servo.*

| Allow servo to send telemetry data to receiver<br>O Telemetry type 2<br>$\bigcirc$ Telemetry type 1<br>$O$ Allow servo programming through receiver's telemetry system | Telemetry On/Off:<br>This setting toggles the servo's ability to send data<br>packets back to a JETI receiver.                                    |
|----------------------------------------------------------------------------------------------------|----------------------------------------------------------------------------------------------------|
|                                                                                                    | Note that the JETI functionality requires specific JETI<br>products with specific firmware. JETI expects to<br>release this firmware SUMMER 2017. |

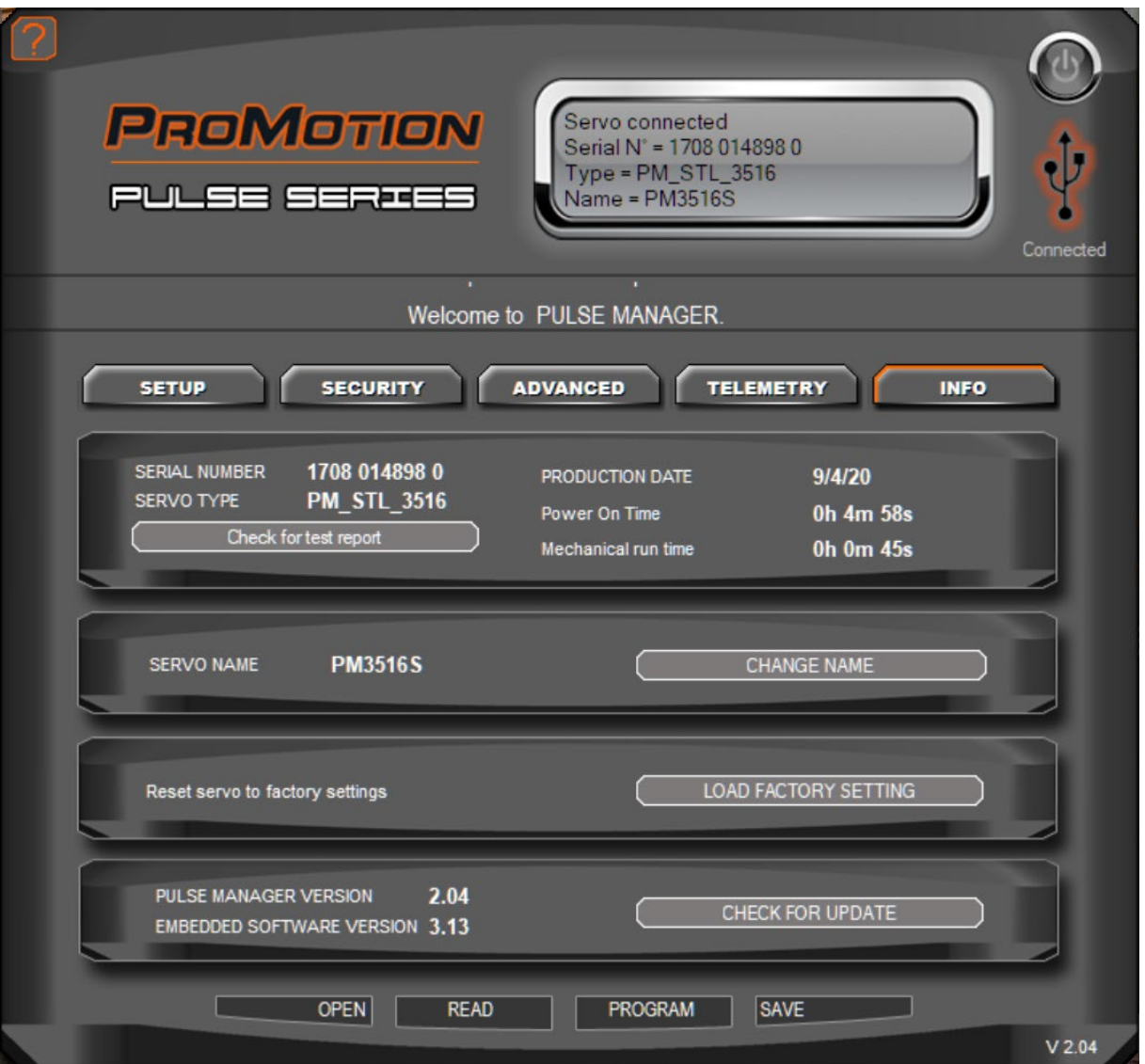

*The INFO screen gives access to firmware information, update and reset capabilities.*

## **INFO**

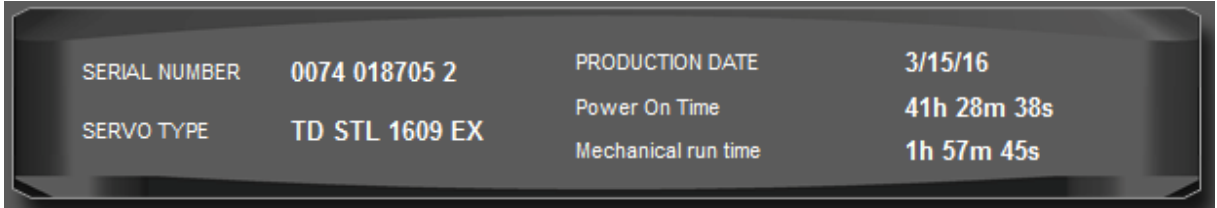

General information about the connected servo.

Power On Time: this figure is a total of the time that the servo is powered.

Mechanical Run Time: this figure is the total time that the servo motor is powered.

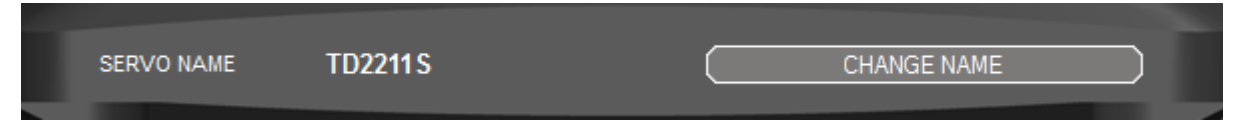

This setting allows the user to change the name of the servo. This is the name displayed in PULSE MANAGER

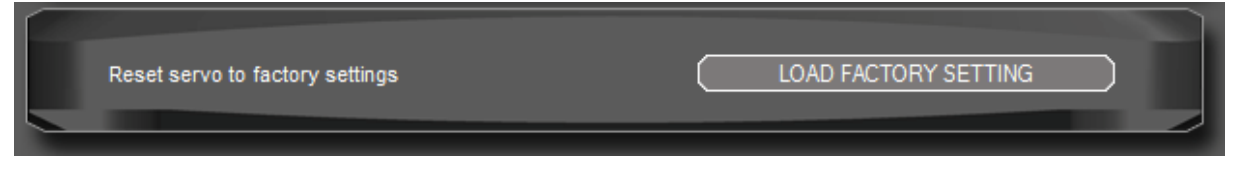

Load Factory Setting button: Use this function to reset the servo to factory settings. This will overwrite all changes that may have been made to the servo settings.

### **!!! Note: All settings that you have made to the servo will be lost when using this reset!!!**

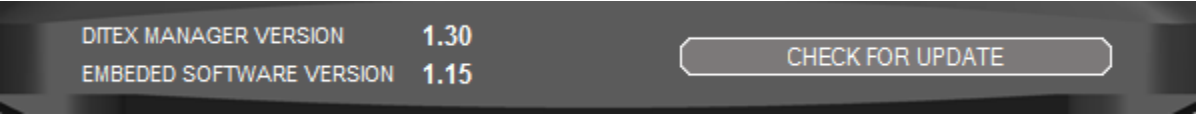

### **CHECK FOR UPDATE BUTTON:**

Use this function to check for servo firmware or PULSE MANAGER updates.

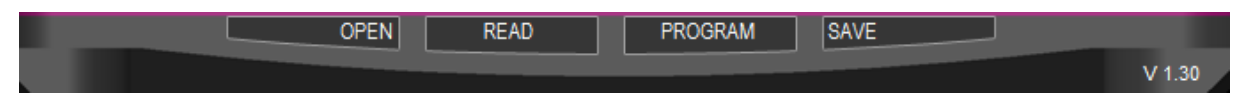

#### **OPEN BUTTON:**

Servo settings may be stored to a file and saved. Use the OPEN button to browse, select and open a servo settings file. The settings will be displayed in PULSE MANAGER. If you wish to write these settings to the servo, you must click the PROGRAM button.

An example would be to program multiple servos with the same settings, such as mechanically coupled rudder servos. Program one servo then copy that program to other servos.

**READ BUTTON:** Data from the connected servo will be read from the servo and displayed in PULSE MANAGER. This will replace any settings made in the PULSE MANAGER.

**PROGRAM BUTTON:** Saves all values in the servo.

SAVE : After setting values of the servo the datas can be stored on the PC and be transferred later on "OPEN" in a servo of the same type.